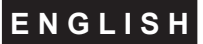

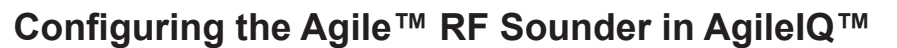

# *Figure 1: Checking the RF Gateway Firmware Version*

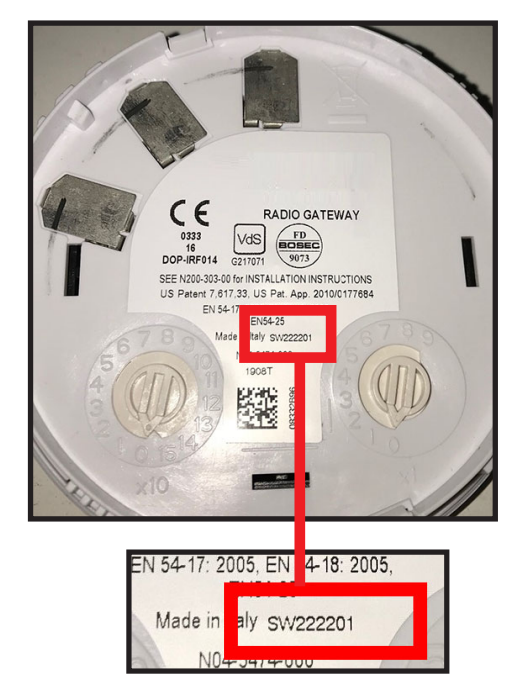

## *Figure 2: RF Sounder Configuration Dialog Box*

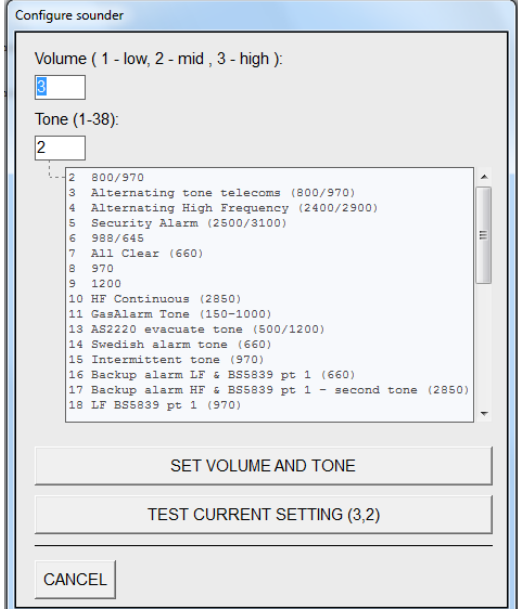

### **IMPORTANT**

**AgileIQ™ version 3.4.5 (or above)** is required to be able to configure the RF sounder. This can be downloaded from the System Sensor Europe website:

www.systemsensoreurope.com

Products/Agile Wireless/Agile Software Tools.

The RF sounder is supported in Agile™ RF gateways that have firmware version **222201 or above**. (see *Figure 1: Checking the RF Gateway Firmware Version* to confirm your gateway has this ability.)

#### **CONFIGURING THE SOUNDER SETTINGS**

The volume and tone settings on a sounder can be set to a wide range of operating modes. The factory default settings are Tone 8 (with the second stage tone as 2) and High volume. To change the tone and/ or volume setting requires a programming operation using the *Device Direct Command* in AgileIQ.

- 1) Take the un-commissioned sounder, ensure that the address is set to 00.
- 2) Insert the batteries.
- 3) Select the *Device Direct Command* tab.
- 4) Ensure that the sounder is within range of the dongle (but not  $< 1m$ )
- 5) Double click on the command screen to reveal the list of options and click on *Configure Sounder* to reveal the *Configure Sounder* dialog box (see Figure 2).

#### **Volume setting**

The sounder has 3 possible volume settings: Low, Medium, High. Type in the correct number to configure the sounder volume to the required setting.

## **Tone setting**

An explanatory list of the range of sounder tone settings are detailed in a table in the RF sounder installation manual.

Type in the correct number to configure the sounder tone to the required setting.

Use the *TEST CURRENT SETTING* button to hear the sounder output. When the Tone and/or Volume settings are correct, click on the *SET VOLUME AND TONE* button.

**Note: Always power the device off to set the correct system address prior to commissioning.**